## **1e connexion**

Une fois installé sur votre poste :

1. Faire un clic droit sur l'icône Constellio en bas à droite et choisir :

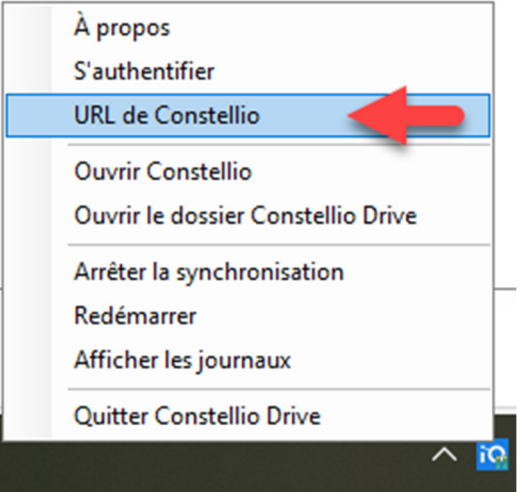

2. Copier cette adresse dedans : https://constellio.inrs.ca/constellio/

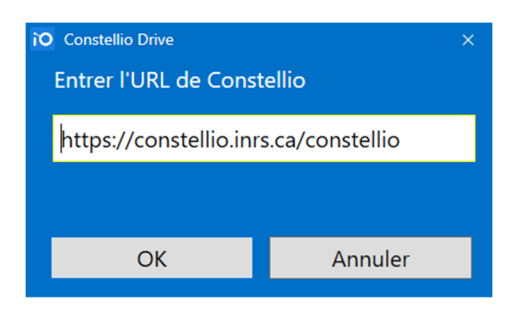

3. Ensuite, faire un clic droit à nouveau et :

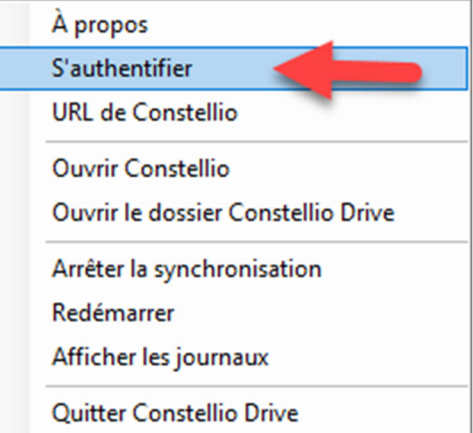

4. Une fenêtre Web va s'ouvrir, vous pouvez la fermer :

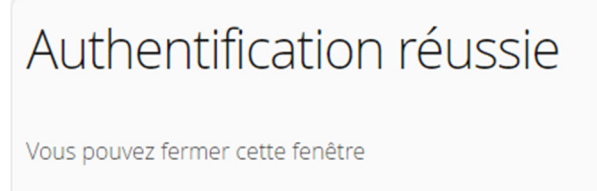

5. Une petite fenêtre Constellio s'ouvre aussi, mais disparait en quelques secondes.